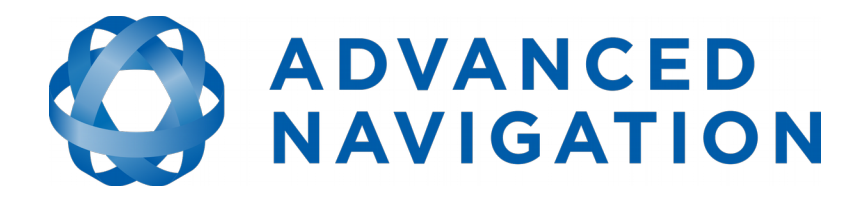

## **ILU Reference Manual**

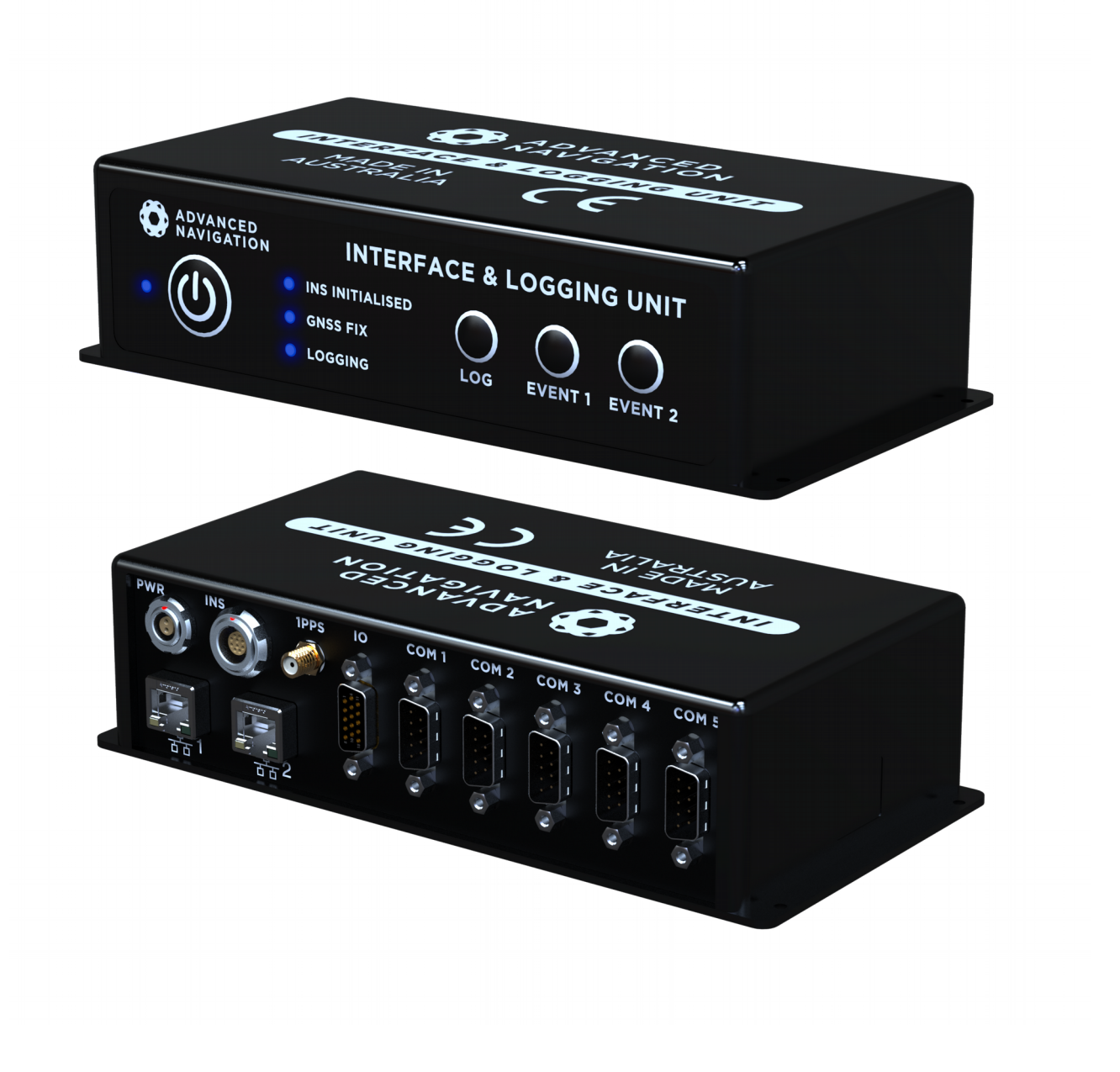

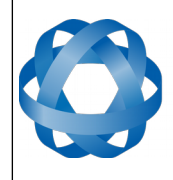

**ADVANCED<br>NAVIGATION** 

**ILU Reference Manual** Page 1 of 30

> Version 1.2 14/12/2016

## **Table of Contents**

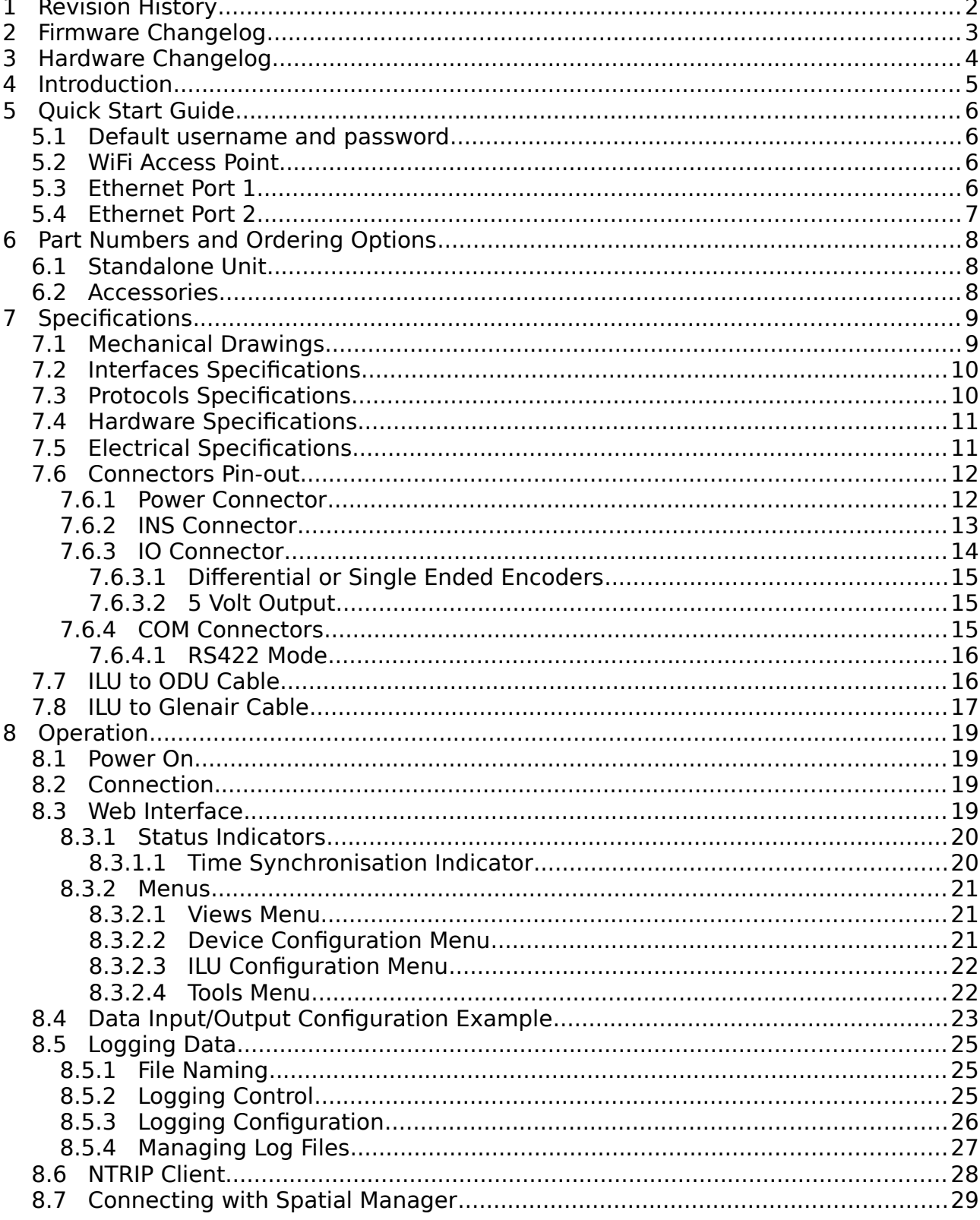

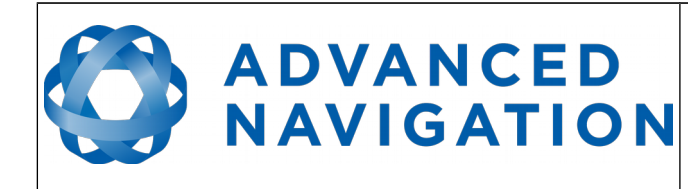

## <span id="page-2-0"></span>**1 Revision History**

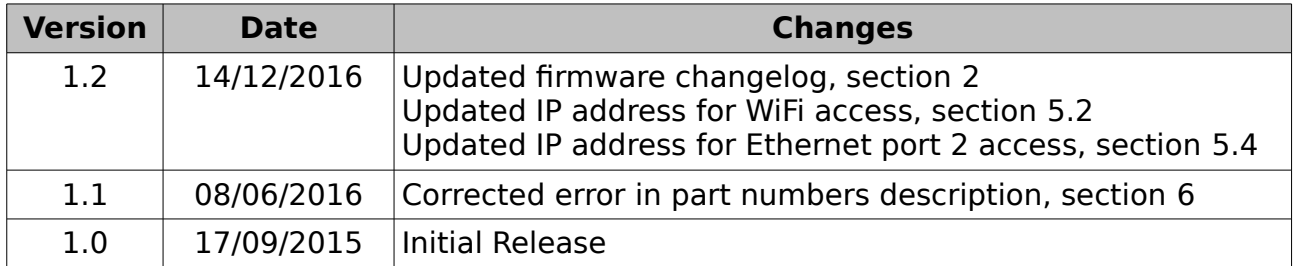

Table 1: Revision history

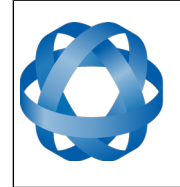

**ADVANCED<br>NAVIGATION** 

**ILU Reference Manual** Page 3 of [30](#page-30-0)

> Version 1.2 14/12/2016

## <span id="page-3-0"></span>**2 Firmware Changelog**

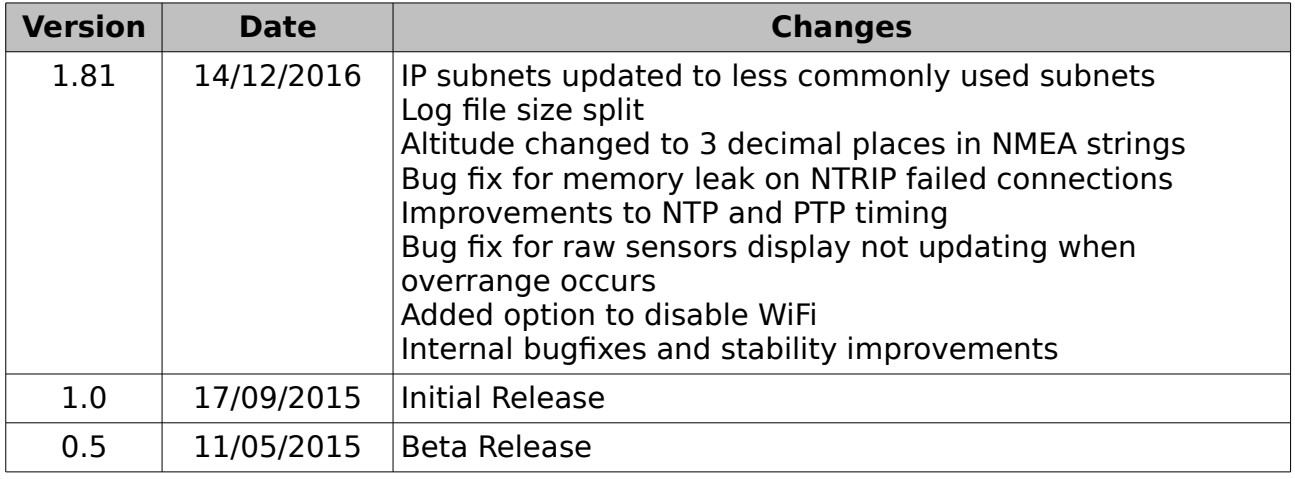

Table 2: Firmware changelog

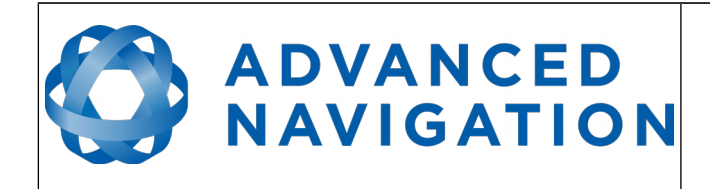

## <span id="page-4-0"></span>**3 Hardware Changelog**

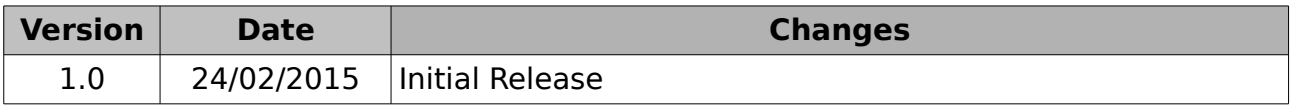

Table 3: Hardware changelog

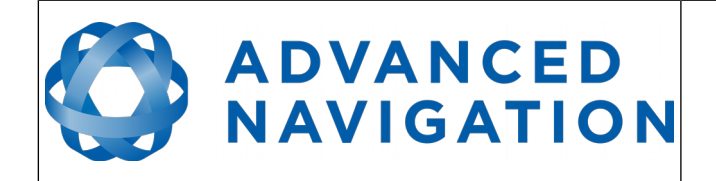

## <span id="page-5-0"></span>**4 Introduction**

The ILU (Interface and Logging Unit) is a device server that interfaces to any of Advanced Navigation's systems and provides data logging, a web interface, a time synchronisation server and a wide variety of different industry standard data input/output options.

The ILU has no accompanying software and is fully managed through its web user interface available over WiFi and the ethernet ports.

If you have any questions please contact [support@advancednavigation.com.au.](mailto:support@advancednavigation.com.au)

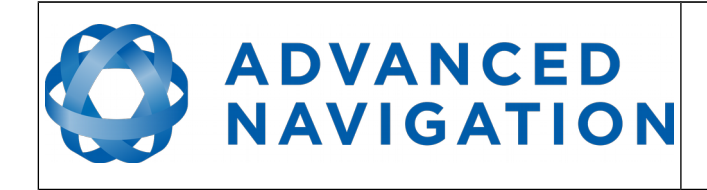

## <span id="page-6-3"></span>**5 Quick Start Guide**

Connect to the ILU web interface through the WiFi, Ethernet port 1 or Ethernet port 2 using the instructions below.

## <span id="page-6-2"></span>**5.1 Default username and password**

The web interface is protected by a username and password. The factory default username and password is listed below.

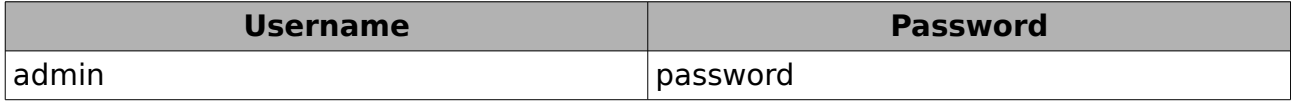

Table 4: Default username and password

#### <span id="page-6-1"></span>**5.2 WiFi Access Point**

The factory default WiFi SSID and password are listed below.

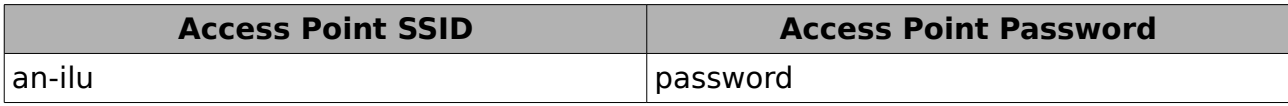

<span id="page-6-4"></span>Table 5: WiFi access point default settings

To connect to the WiFi access point follow the steps below.

- 1. Power on the ILU and wait 30 seconds for it to boot.
- 2. Connect to the ILU WiFi access point using the SSID and password listed above in [Table 5.](#page-6-4)
- 3. Open a web browser and type in the address [http://10.146.102.1](http://10.146.102.1/)
- <span id="page-6-0"></span>4. When prompted enter the default username and password listed in section [5.1.](#page-6-2)

## **5.3 Ethernet Port 1**

By default Ethernet port 1 runs a DHCP client which means this port is intended to be connected to a router. To connect over Ethernet port 1 follow the steps below.

- 1. Connect ILU Ethernet port 1 to your router with a standard Ethernet cable.
- 2. Power on the ILU.
- 3. Install zeroconf (Apple Bonjour) from one of the links below. <https://www.advancednavigation.com.au/Bonjour.msi>(32-bit installer) <https://www.advancednavigation.com.au/Bonjour64.msi>(64-bit installer)
- 4. Open a web browser and type in the address [http://an-ilu.local](http://an-ilu.local/)
- 5. When prompted enter the default username and password listed in section [5.1.](#page-6-2)

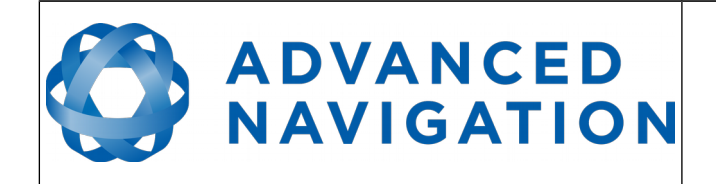

## <span id="page-7-0"></span>**5.4 Ethernet Port 2**

By default Ethernet port 2 runs a DHCP server which means this port is intended to be connected directly to your computer. To connect over Ethernet port 2 follow the steps below.

- 1. Connect ILU Ethernet port 2 directly to your computer with a standard Ethernet cable. A crossover cable is not required as the port has automatic crossover.
- 2. Power on the ILU.
- 3. Open a web browser and type in the address [http://10.146.101.1](http://10.146.101.1/)
- 4. When prompted enter the default username and password listed in section [5.1.](#page-6-2)

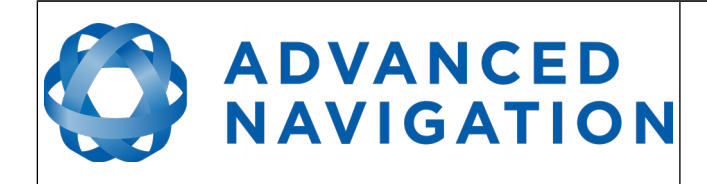

## <span id="page-8-2"></span>**6 Part Numbers and Ordering Options**

## <span id="page-8-1"></span>**6.1 Standalone Unit**

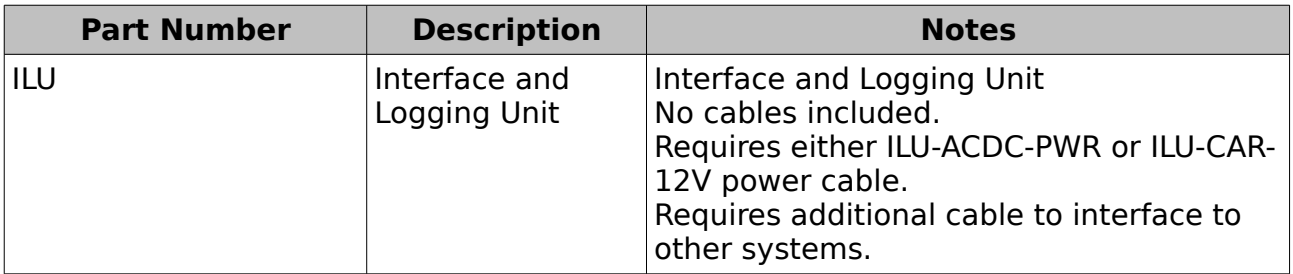

Table 6: Standalone unit part numbers

#### <span id="page-8-0"></span>**6.2 Accessories**

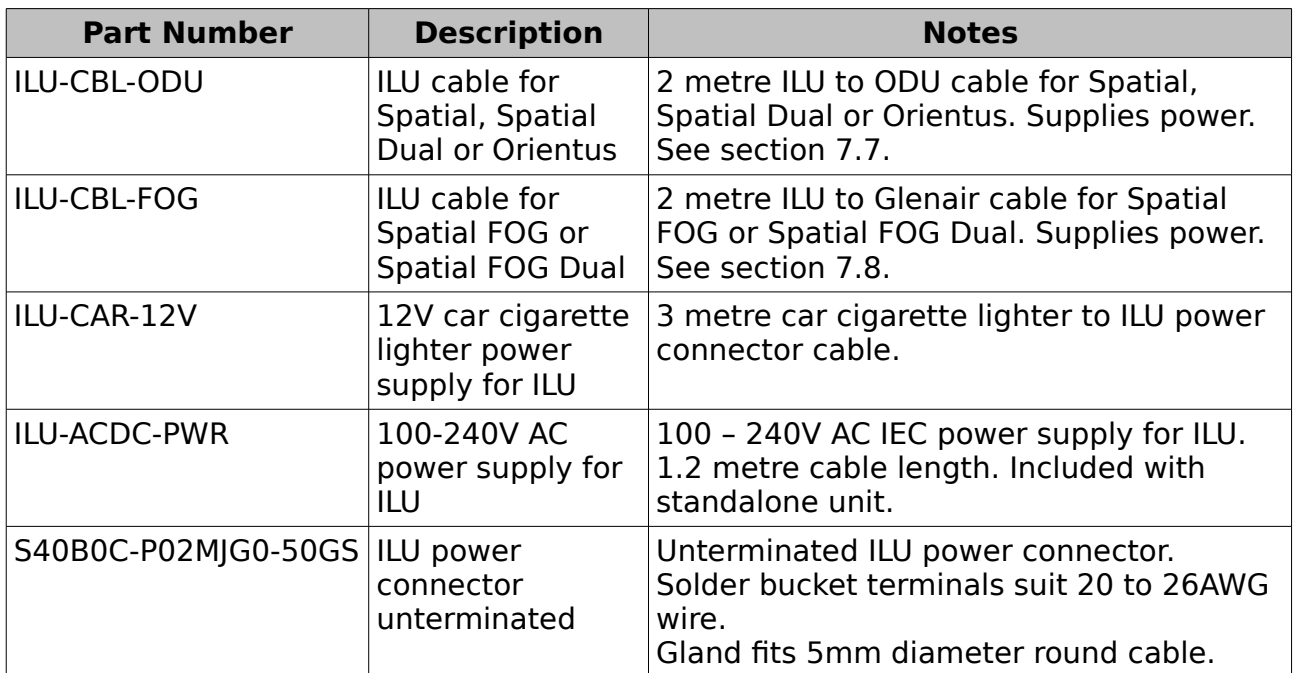

Table 7: Accessories part numbers

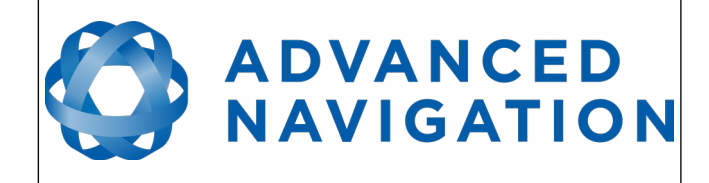

## <span id="page-9-1"></span>**7 Specifications**

## <span id="page-9-0"></span>**7.1 Mechanical Drawings**

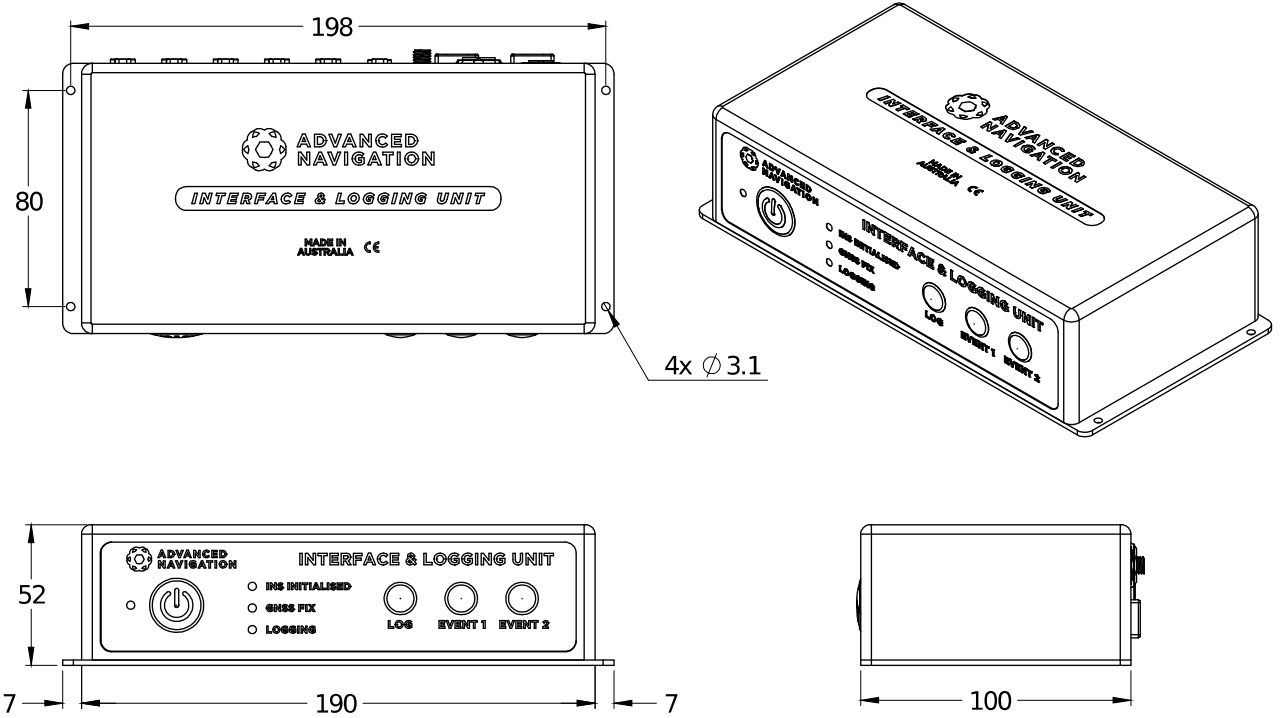

Illustration 1: Mechanical drawings of interface and logging unit

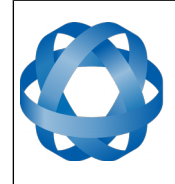

**ADVANCED<br>NAVIGATION** 

Version 1.2 14/12/2016

## <span id="page-10-1"></span>**7.2 Interfaces Specifications**

| <b>Parameter</b>         | <b>Value</b>                                                      |
|--------------------------|-------------------------------------------------------------------|
| RS232/RS422 Ports        | 6                                                                 |
| <b>Baud Rates</b>        | 1200 to 1M baud                                                   |
| <b>Ethernet Ports</b>    | 2                                                                 |
| <b>Ethernet Features</b> | Gigabit<br>Hardware PTP                                           |
| <b>CAN Ports</b>         | 1                                                                 |
| <b>GPIO Pins</b>         | 8                                                                 |
| Encoder Inputs           | 2 Differential Quadrature<br>2 Standard Quadrature<br>4 Frequency |
| WiFi                     | 802.11b<br>802.11g<br>802.11n                                     |

Table 8: Interfaces specifications

## <span id="page-10-0"></span>**7.3 Protocols Specifications**

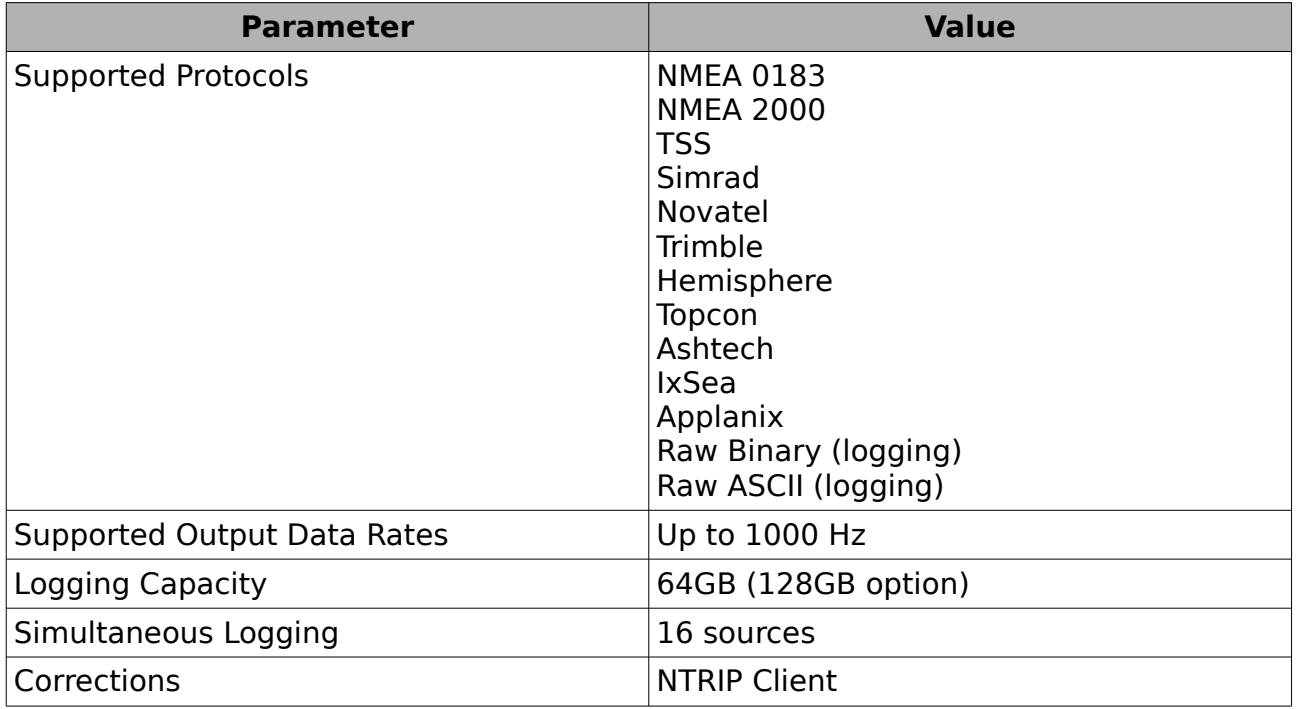

Table 9: Protocols specifications

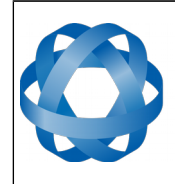

**ADVANCED<br>NAVIGATION** 

**ILU Reference Manual** Page 11 o[f 30](#page-30-0)

> Version 1.2 14/12/2016

### <span id="page-11-1"></span>**7.4 Hardware Specifications**

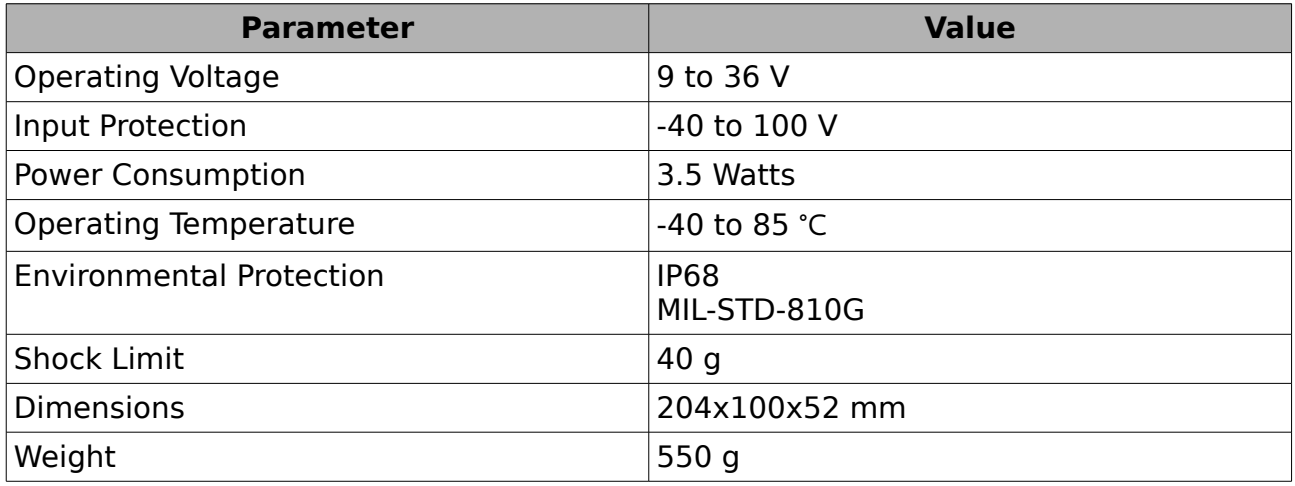

Table 10: Hardware specifications

## <span id="page-11-0"></span>**7.5 Electrical Specifications**

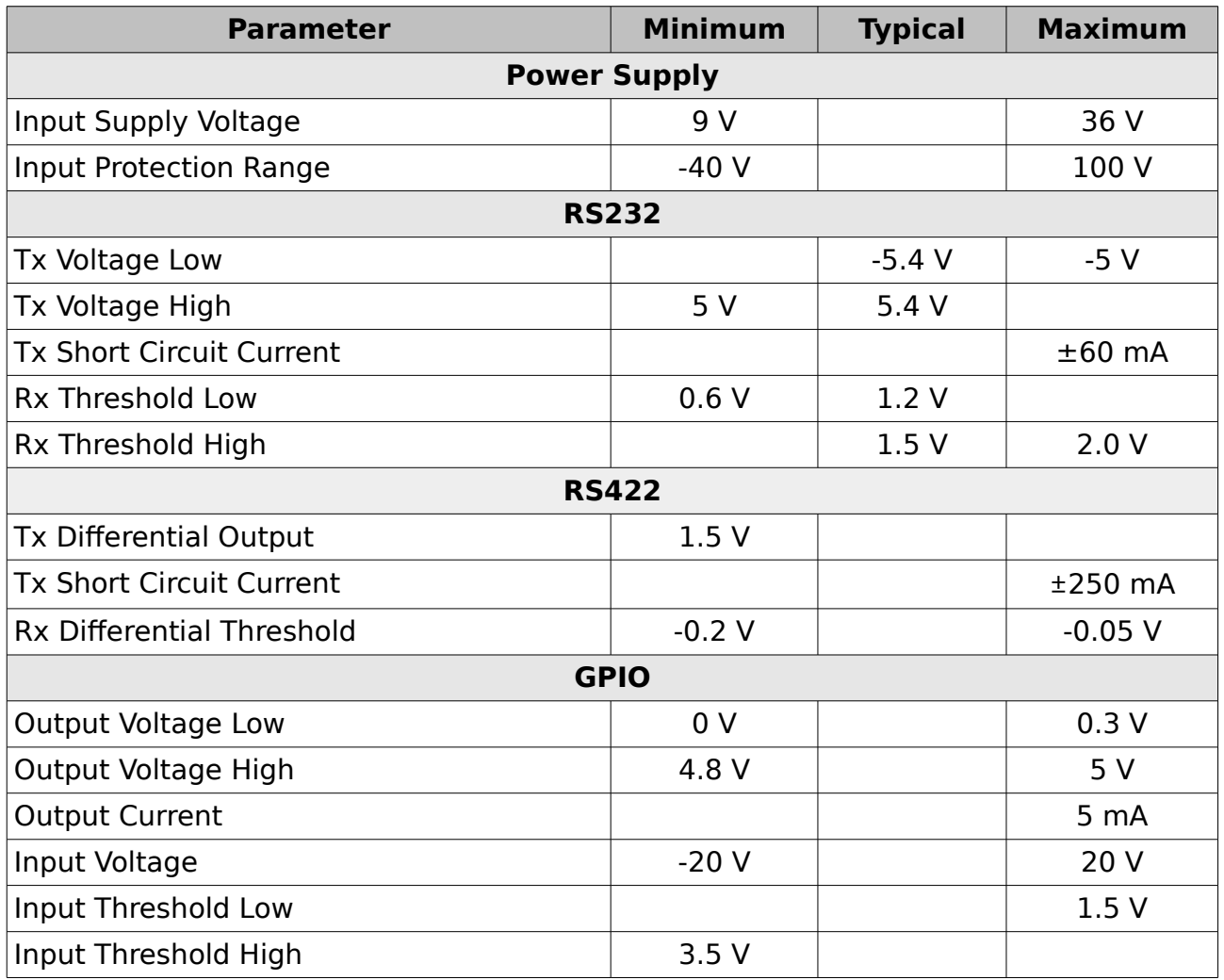

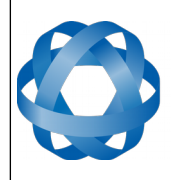

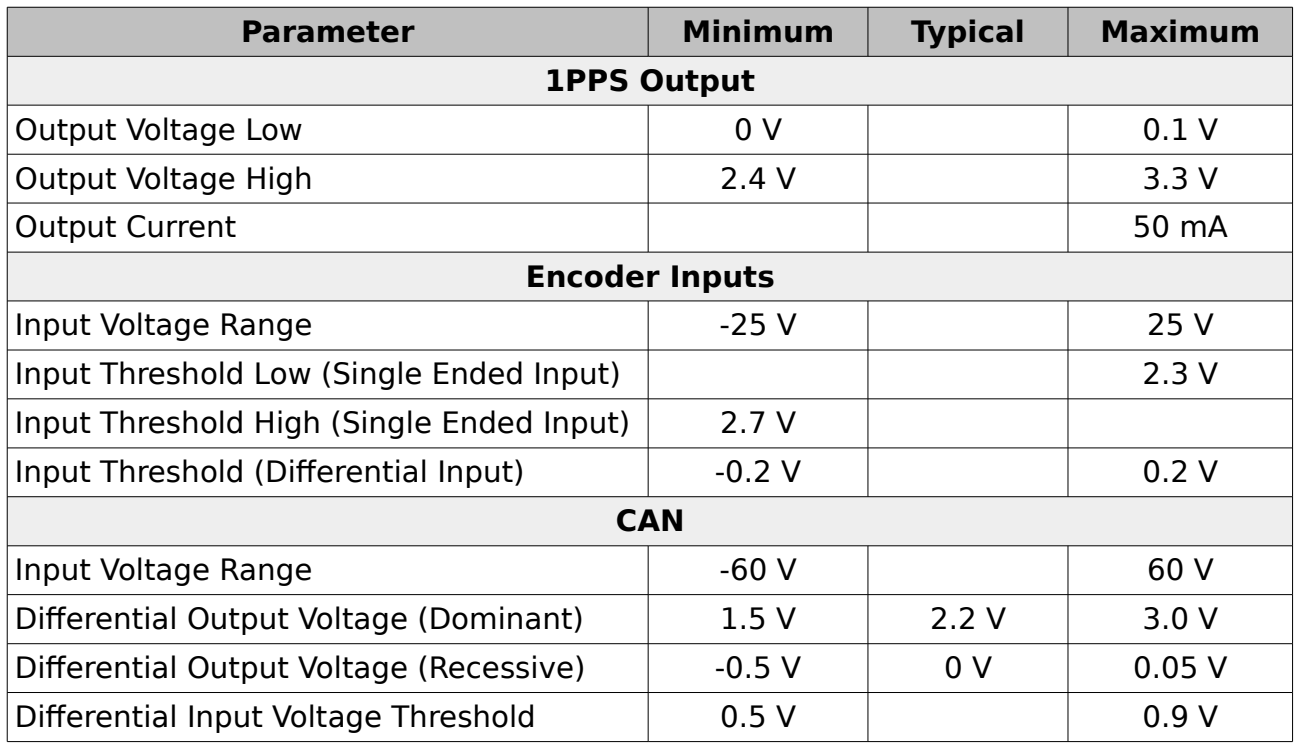

Table 11: Electrical specifications

## <span id="page-12-1"></span>**7.6 Connectors Pin-out**

The ILU contains 11 different connectors on the back panel, please see [Illustration 2.](#page-12-2) The pin-out for these connectors is detailed below. Advanced Navigation stocks preterminated cables for the power and INS connectors. The other 9 connectors are industry standard with connectors and cables widely available.

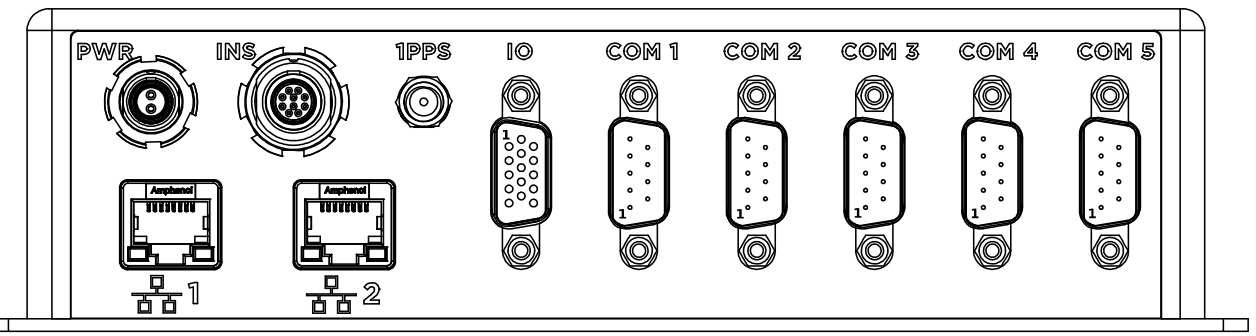

<span id="page-12-2"></span>Illustration 2: ILU back panel connectors

#### <span id="page-12-0"></span>**7.6.1 Power Connector**

The power connector is labelled "PWR" in [Illustration 2.](#page-12-2) The socket is an ODU G80B0C-P02LJG0-0000 and the mating connector is an ODU S40B0C-P02MJG0-50GS. Advanced Navigation stocks a 100-240V power supply with this connector, a car cigarette lighter power supply with this connector and the unterminated connector. Please see sectio[n](#page-8-0)

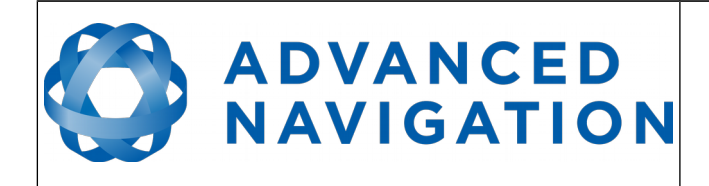

[6.2](#page-8-0) for ordering details. The pin-out is listed below.

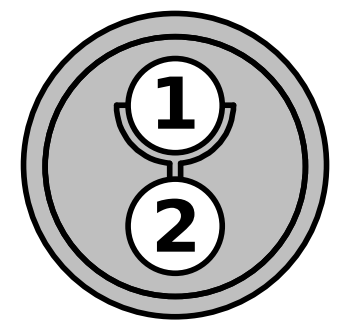

Illustration 3: Power connector socket pins

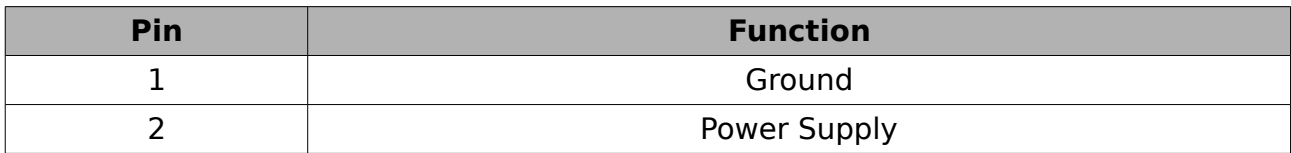

Table 12: Power connector pin allocation table

#### <span id="page-13-0"></span>**7.6.2 INS Connector**

The INS connector is intended to be connected to an Advanced Navigation Spatial, Spatial Dual, Spatial FOG or Spatial FOG Dual. It carries RS232 or RS422 communication, 1PPS for synchronisation (over GPIO 1) and also power for the unit connected. The socket is an ODU G81B0C-P08LFG0-0000 and the mating connector is an ODU S41B0C-P08MFG0-50GS. Advanced Navigation stocks two different preterminated cable variants. One cable is for connection to Spatial, Spatial Dual or Orientus, see section [7.7.](#page-16-0) The second cable is for connection to Spatial FOG or Spatial FOG Dual, see section [7.8.](#page-17-0) Please see section [6.2](#page-8-0) for ordering details. The connector pin-out is listed below. The selection of RS232 or RS422 is software configurable.

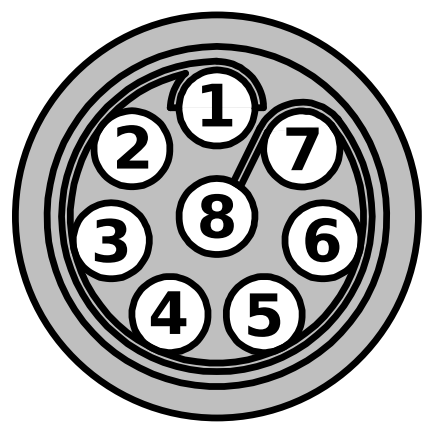

Illustration 4: INS connector socket pins

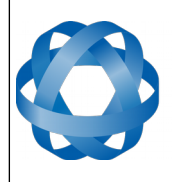

**ILU Reference Manual** Page 14 o[f 30](#page-30-0)

> Version 1.2 14/12/2016

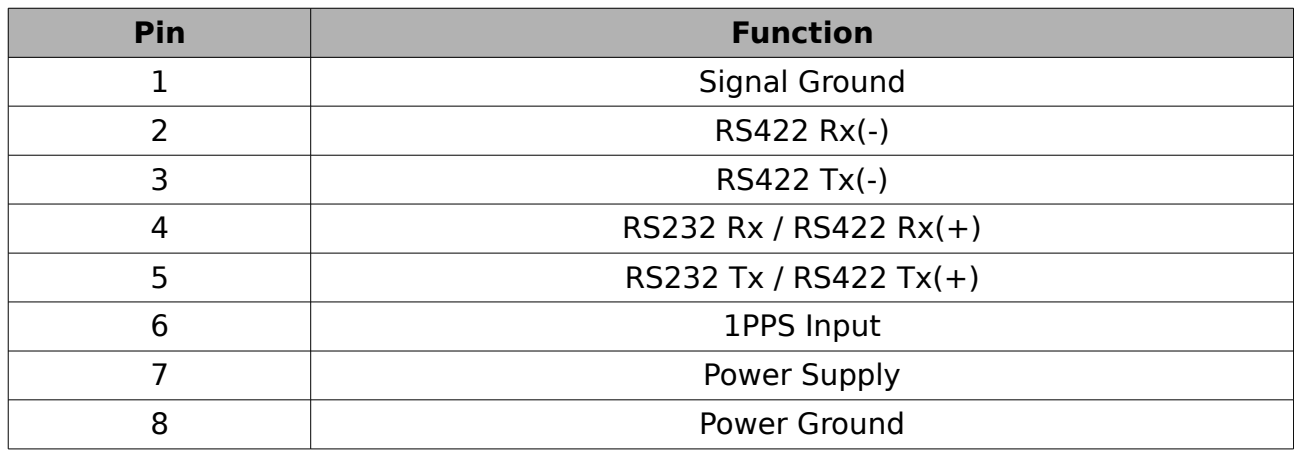

Table 13: INS connector pin allocation table

#### <span id="page-14-0"></span>**7.6.3 IO Connector**

The IO connector contains the GPIO, CAN and encoder signals. The socket is a standard female D Sub HD 15 connector and the mating connector is a standard male D Sub HD 15 connector. The connector pin-out is listed below.

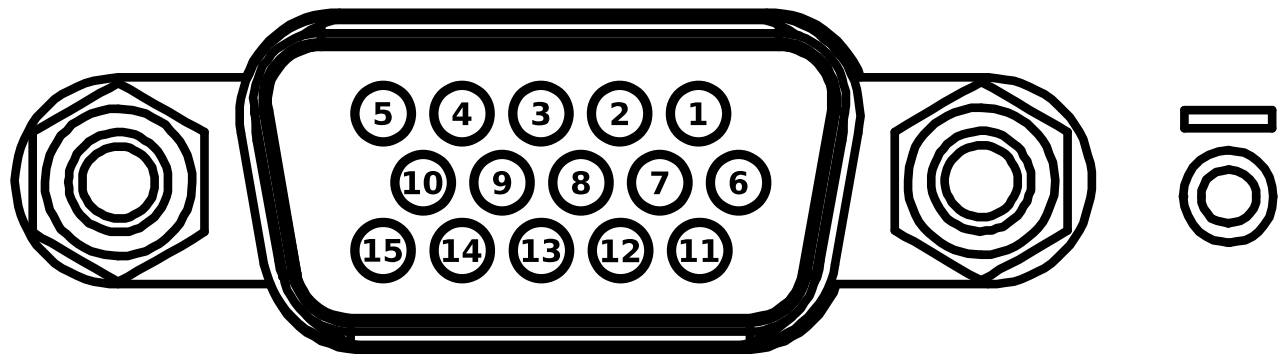

Illustration 5: IO connector socket pins

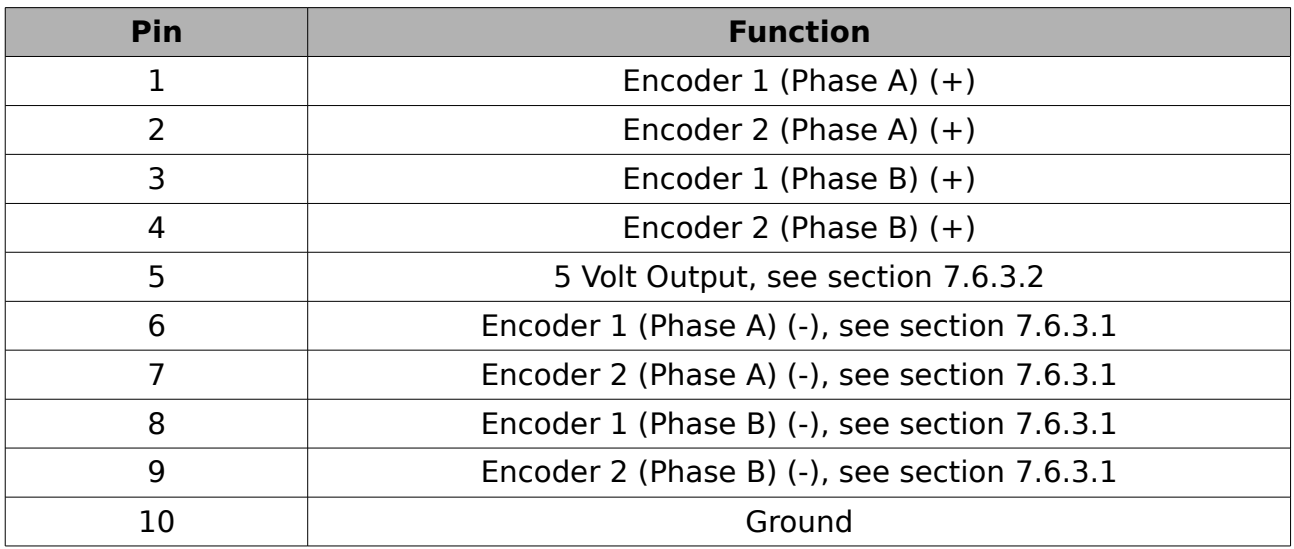

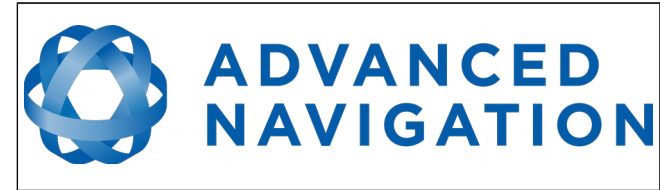

**ILU Reference Manual** Page 15 o[f 30](#page-30-0)

> Version 1.2 14/12/2016

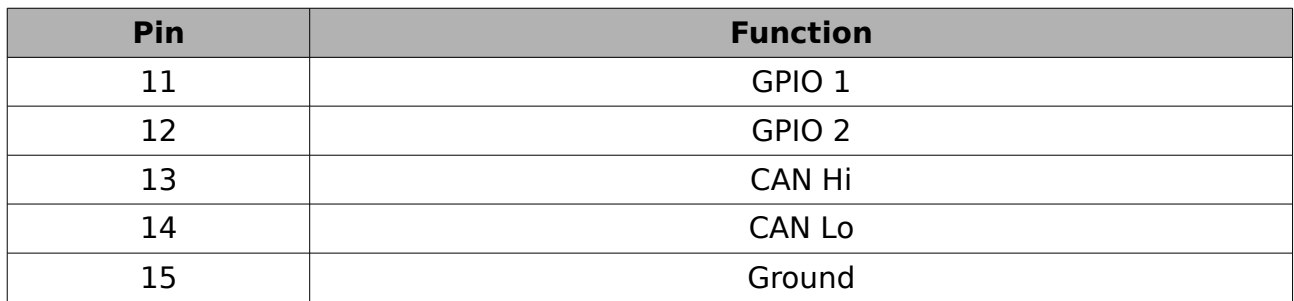

#### Table 14: IO connector pin allocation table

#### <span id="page-15-2"></span>7.6.3.1 Differential or Single Ended Encoders

Please note that the encoder inputs can be used as either differential or single ended (non-differential). When using the pins as single ended the signal should be connected to the (+) pins and the (-) pins should be left disconnected.

#### <span id="page-15-1"></span>7.6.3.2 5 Volt Output

The 5 volt output is intended for powering encoders and other auxiliary equipment. It is protected by a 400mA current limit.

#### <span id="page-15-0"></span>**7.6.4 COM Connectors**

Each COM connector carries a standard RS232 or RS422 serial port. Each port can be software configured to operate in RS232 mode or RS422 mode. The RS232 connector is industry standard and compatible with third party equipment. The sockets are a standard male D Sub 9 connector and the mating connector is a standard female D Sub 9 connector. The connector pin-out is listed below.

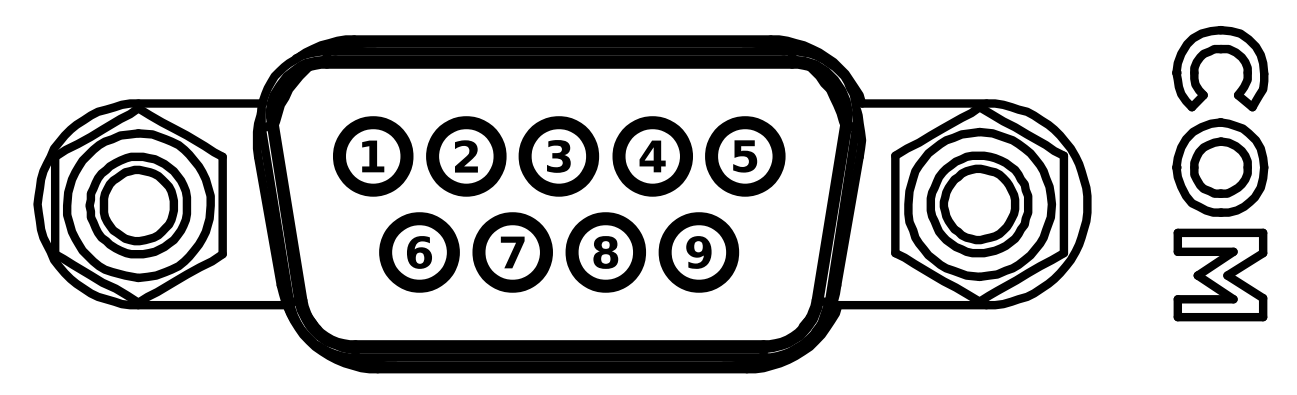

Illustration 6: COM connectors socket pins

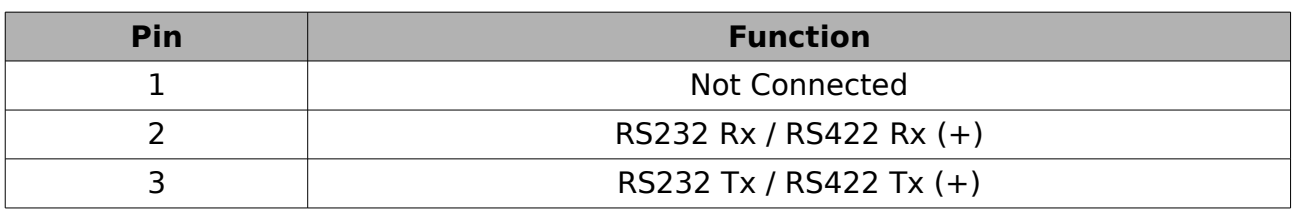

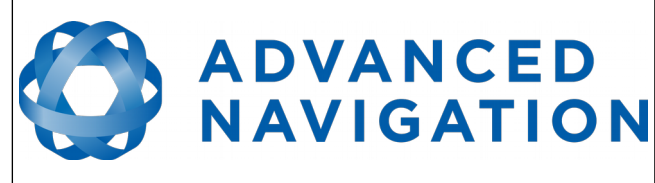

**ILU Reference Manual** Page 16 o[f 30](#page-30-0)

> Version 1.2 14/12/2016

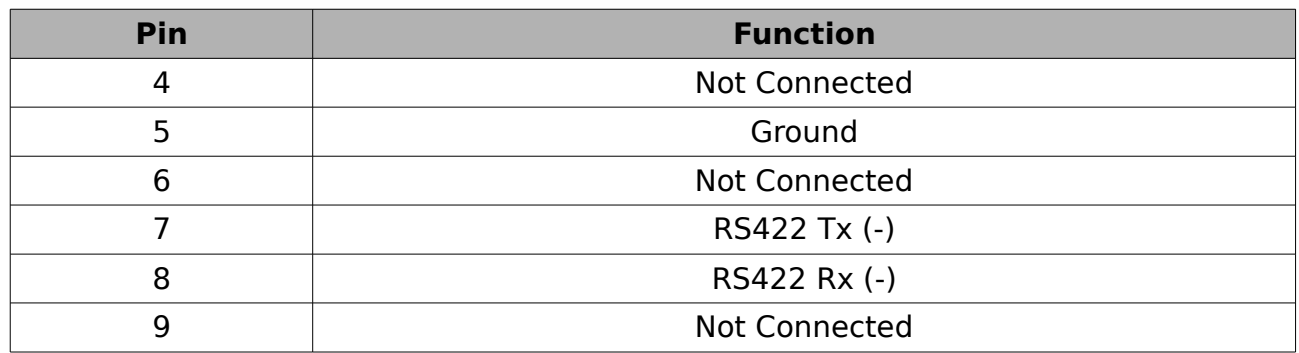

Table 15: COM connectors pin allocation table

#### <span id="page-16-1"></span>7.6.4.1 RS422 Mode

When operating the port in RS422 mode please be aware that unlike RS232 there is no industry standard pin allocation for RS422 and there is variation across different manufacturers RS422 pin allocation so adaptors may be required when connecting to some third party RS422 equipment.

## <span id="page-16-0"></span>**7.7 ILU to ODU Cable**

The ILU to ODU cable is required to connect a Spatial, Spatial Dual or Orientus device to the ILU. Please see section [6.2](#page-8-0) for ordering information.

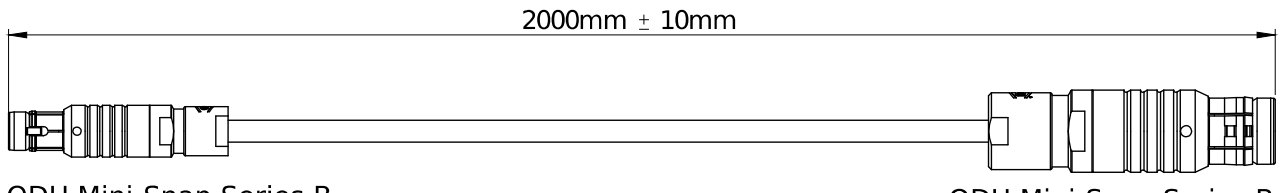

**ODU Mini-Snap Series B** 9 Pin Plug S30B0SP09MCC00-5000 (Connection to Spatial, Spatial Dual or Orientus) Illustration 7: ILU to ODU cable

**ODU Mini-Snap Series B** 8 Pin Plug S41B0C-P08MFG0-50GS (Connection to ILU)

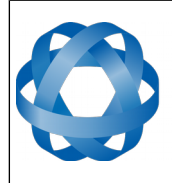

**ILU Reference Manual** Page 17 o[f 30](#page-30-0)

> Version 1.2 14/12/2016

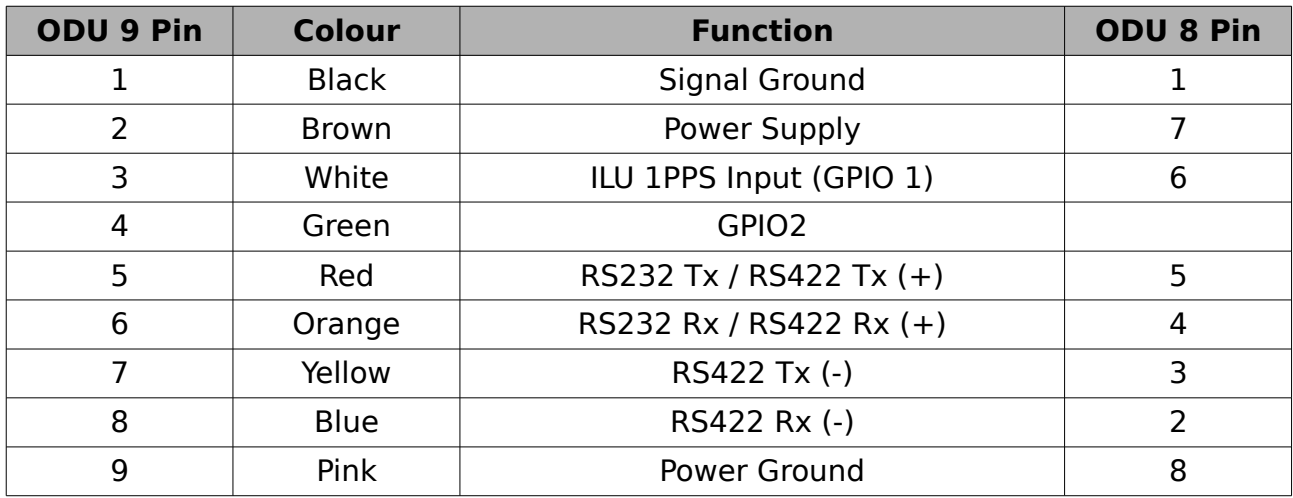

Table 16: ILU to ODU cable pin allocation table

## <span id="page-17-0"></span>**7.8 ILU to Glenair Cable**

The ILU to Glenair cable is required to connect a Spatial FOG or Spatial FOG Dual device to the ILU. Please see section [6.2](#page-8-0) for ordering information.

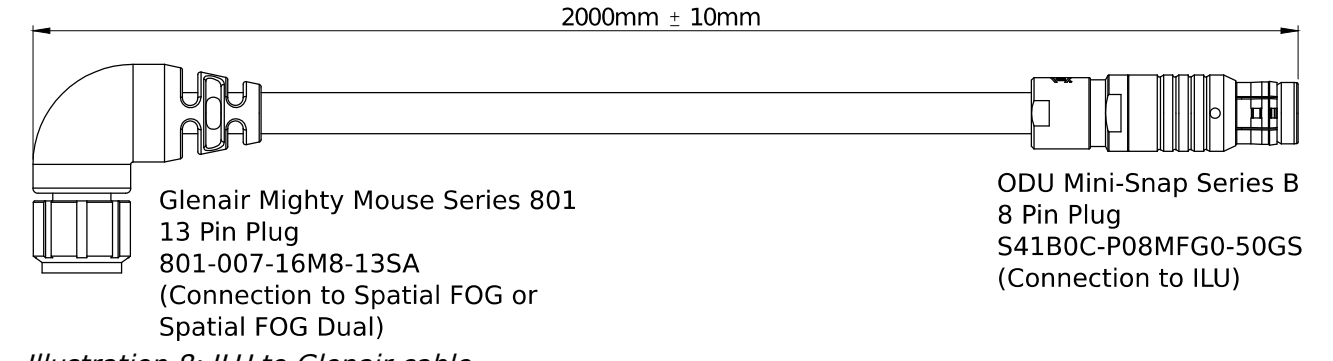

Illustration 8: ILU to Glenair cable

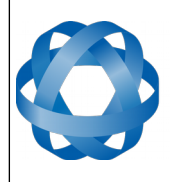

**ADVANCED<br>NAVIGATION** 

**ILU Reference Manual** Page 18 o[f 30](#page-30-0)

> Version 1.2 14/12/2016

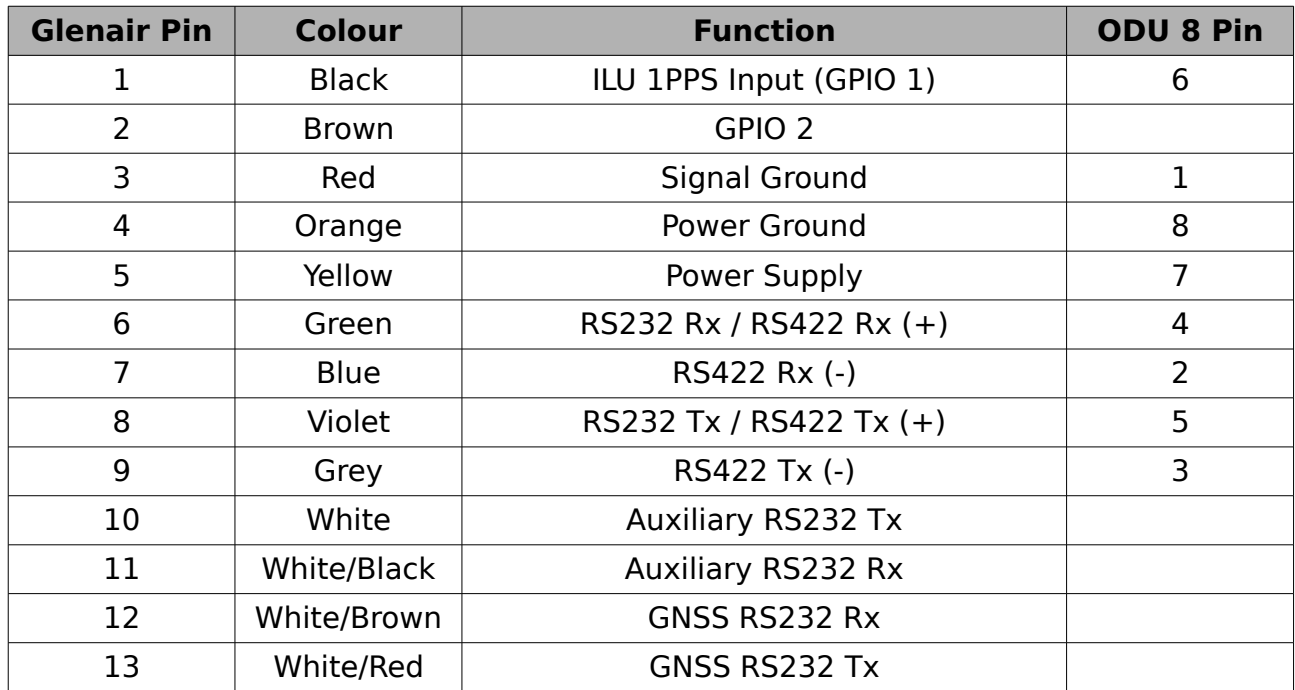

Table 17: ILU to Glenair cable pin allocation table

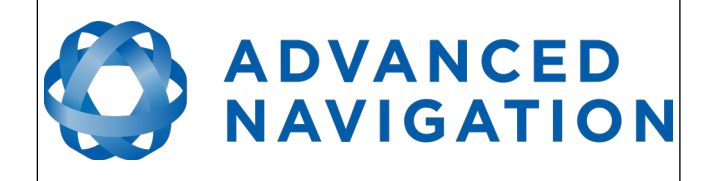

**ILU Reference Manual** Page 19 o[f 30](#page-30-0)

> Version 1.2 14/12/2016

## <span id="page-19-3"></span>**8 Operation**

#### <span id="page-19-2"></span>**8.1 Power On**

The ILU powers on as soon as power is connected to it. To power it off hold the power button on the front panel for 4 seconds or disconnect the power lead.

## <span id="page-19-1"></span>**8.2 Connection**

Connection to the ILU web interface can be made over WiFi, Ethernet port 1 or Ethernet port 2. Please follow the instructions of the quick start guide in section [5](#page-6-3) to establish a connection with the ILU and access the web interface.

#### <span id="page-19-0"></span>**8.3 Web Interface**

The ILU user interface is accessed through a web browser. Upon logging into the ILU you will see the home page shown below in [Illustration 9.](#page-20-2)

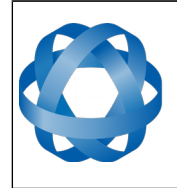

#### **ILU Reference Manual** Page 20 o[f 30](#page-30-0)

Version 1.2 14/12/2016

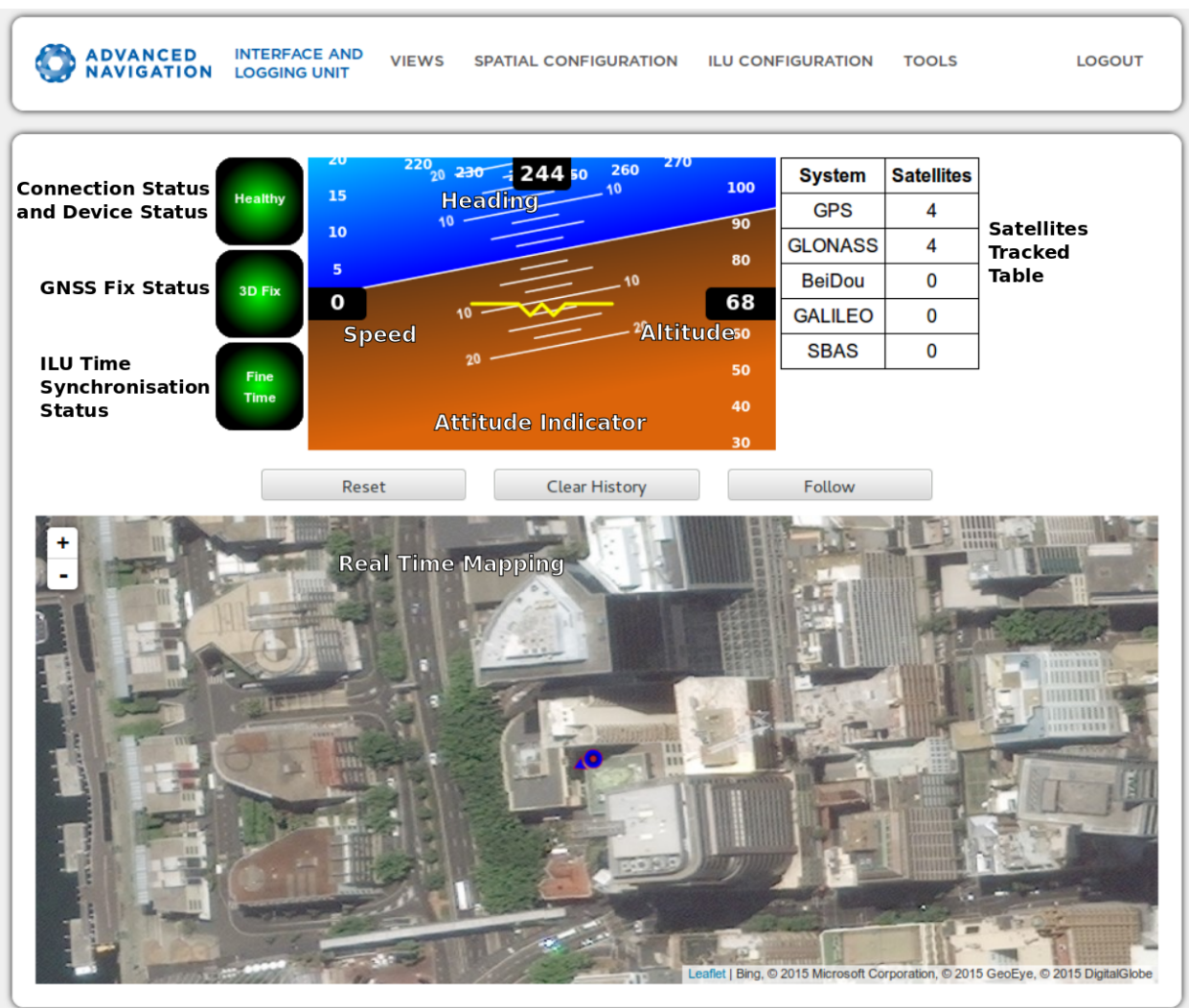

Copyright 2015 Advanced Navigation

<span id="page-20-2"></span>Illustration 9: Screenshot of ILU home page with features labelled

**ADVANCED** 

**NAVIGATION** 

#### <span id="page-20-1"></span>**8.3.1 Status Indicators**

The three status indicators provide the full status of the system and the device connected to it.

#### <span id="page-20-0"></span>8.3.1.1 Time Synchronisation Indicator

Every time the ILU powers off its time becomes invalid. On power up the system will acquire time either through the network (NTP or PTP), the navigation device it is connected to or a peripheral device (i.e. NMEA). There are three levels of time synchronisation on the ILU.

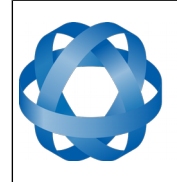

**ADVANCED NAVIGATION**  **ILU Reference Manual** Page 21 o[f 30](#page-30-0)

> Version 1.2 14/12/2016

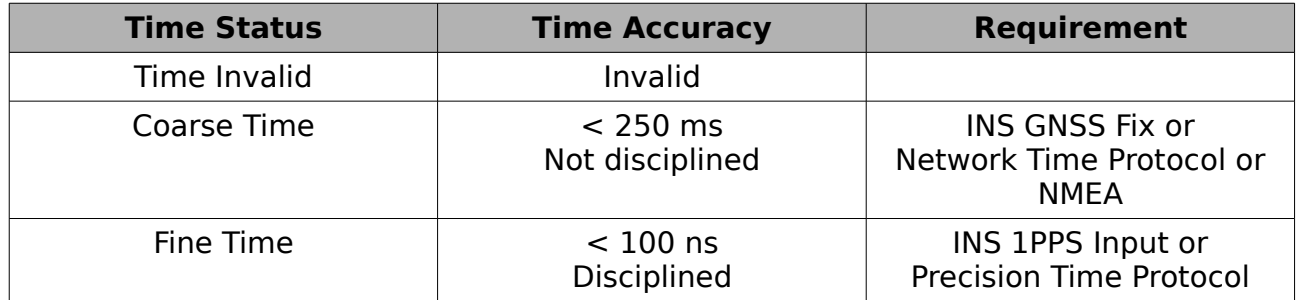

Table 18: Time accuracy levels

With a Spatial, Spatial Dual, Spatial FOG or Spatial FOG Dual connected the time will automatically be initialised to fine time about a minute after the system has a GNSS fix.

#### <span id="page-21-2"></span>**8.3.2 Menus**

The web interface and menus dynamically reconfigure based upon the device connected to the INS port. The menus shown below are based on a connection to a Spatial device.

#### 8.3.2.1 Views Menu

The views menu provides a number of different graphical data displays for viewing data from the connected Advanced Navigation device.

<span id="page-21-1"></span>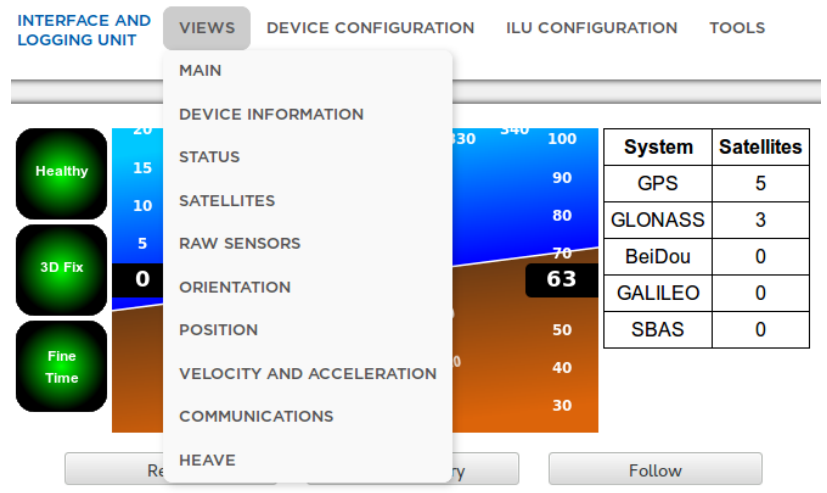

<span id="page-21-0"></span>Illustration 10: Screenshot of views menu

#### 8.3.2.2 Device Configuration Menu

The device configuration menu provides several dialogues for configuration of the connected Advanced Navigation device.

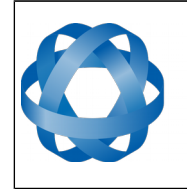

# **ADVANCED<br>NAVIGATION**

Version 1.2 14/12/2016

| <b>INTERFACE AND</b><br><b>VIEWS</b><br><b>LOGGING UNIT</b> | <b>DEVICE CONFIGURATION</b>      |                                       | <b>ILU CONFIGURATION</b> | <b>TOOLS</b>      |
|-------------------------------------------------------------|----------------------------------|---------------------------------------|--------------------------|-------------------|
|                                                             | <b>SENSOR RANGES</b>             |                                       |                          |                   |
|                                                             | <b>FILTER OPTIONS</b>            |                                       |                          |                   |
| Zυ<br>29<br>15                                              | <b>PACKET RATES</b>              | 100                                   | System                   | <b>Satellites</b> |
| <b>Healthy</b>                                              | <b>ALIGNMENT</b>                 | 90                                    | <b>GPS</b>               | 5                 |
| 10                                                          |                                  | 80                                    | <b>GLONASS</b>           | 3                 |
| 5<br>3D Fix                                                 | <b>BAUD RATES</b>                | $\overline{\boldsymbol{\mathcal{H}}}$ | <b>BeiDou</b>            | $\bf{0}$          |
| О                                                           | <b>GPIOS</b>                     | 63                                    | <b>GALILEO</b>           | $\Omega$          |
|                                                             | <b>ODOMETER</b>                  | 50                                    | <b>SBAS</b>              | 0                 |
| Fine<br><b>Time</b>                                         | <b>RESET</b>                     | 40                                    |                          |                   |
|                                                             | <b>REFERENCE POSITION OFFSET</b> | 30                                    |                          |                   |
| Reset                                                       | <b>GPIO OUTPUT</b>               |                                       | Follow                   |                   |
|                                                             | <b>MANUAL INITIALISATION</b>     |                                       |                          |                   |
|                                                             | <b>GIMBAL</b>                    |                                       |                          |                   |
| $-10^{14}$                                                  | <b>MAGNETIC CALIBRATION</b>      |                                       |                          |                   |

<span id="page-22-1"></span>Illustration 11: Screenshot of device configuration menu

## 8.3.2.3 ILU Configuration Menu

The ILU configuration menu contains all the different dialogues for configuration of the ILU itself.

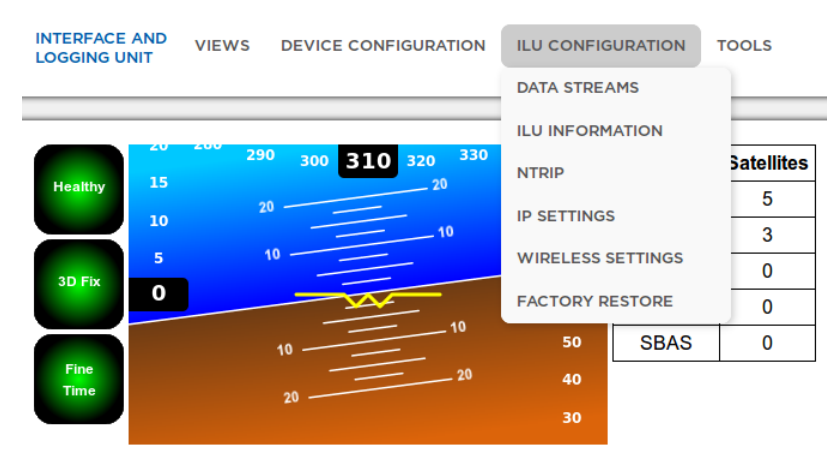

<span id="page-22-0"></span>Illustration 12: Screenshot of ILU configuration menu

#### 8.3.2.4 Tools Menu

The tools menu provides dialogues for updating the connected device firmware, the ILU firmware and a file manager page for log files.

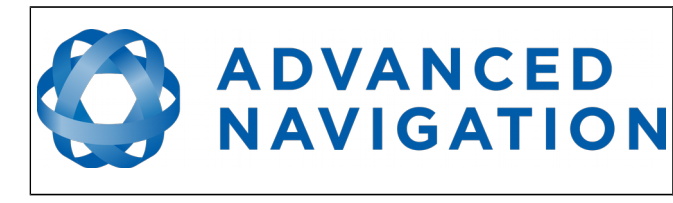

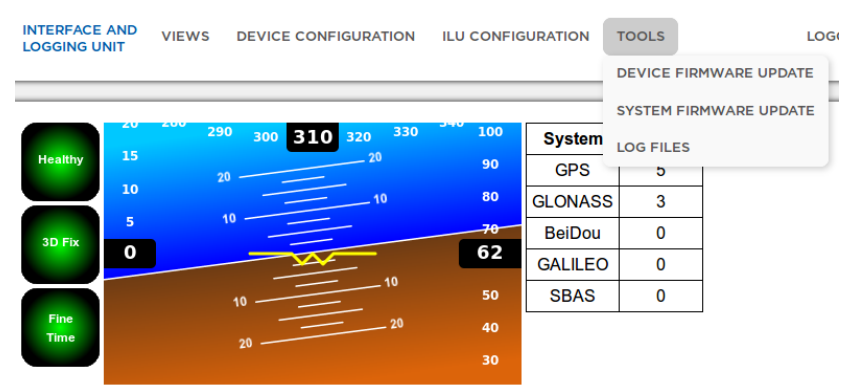

Illustration 13: Screenshot of ILU tools menu

## **8.4 Data Input/Output Configuration Example**

<span id="page-23-0"></span>1. Under the ILU Configuration menu, open the Data Streams page.

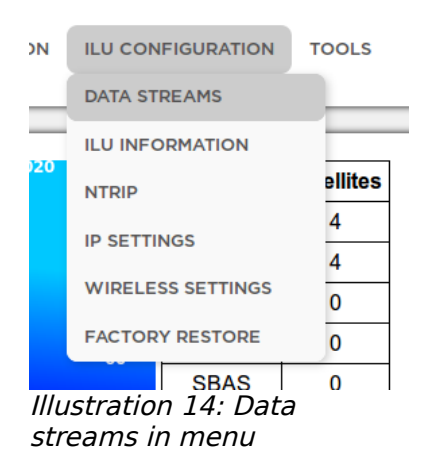

2. The data streams page provides the ability to configure all of the input and output devices of the ILU.

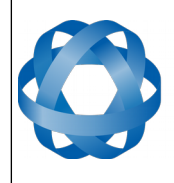

#### **Data Streams**

**ADVANCED<br>NAVIGATION** 

| Port             | <b>Output Function</b> | <b>Input Function</b> | Logging         |
|------------------|------------------------|-----------------------|-----------------|
| INS              | <b>ANPP</b>            | <b>ANPP</b>           | Enabled         |
| COM <sub>1</sub> | Inactive               | Inactive              | <b>Disabled</b> |
| COM <sub>2</sub> | Inactive               | Inactive              | <b>Disabled</b> |
| COM <sub>3</sub> | Inactive               | Inactive              | <b>Disabled</b> |
| COM <sub>4</sub> | Inactive               | Inactive              | <b>Disabled</b> |
| COM <sub>5</sub> | Inactive               | Inactive              | <b>Disabled</b> |
| <b>TCP 16718</b> | <b>ANPP</b>            | <b>ANPP</b>           | <b>Disabled</b> |
| <b>TCP 1095</b>  | Inactive               | Inactive              | Enabled         |
|                  | Add                    |                       |                 |

Illustration 15: Data streams page

3. Click on the applicable port. In this example we will select the COM1 serial port. You will be presented with the page shown below.

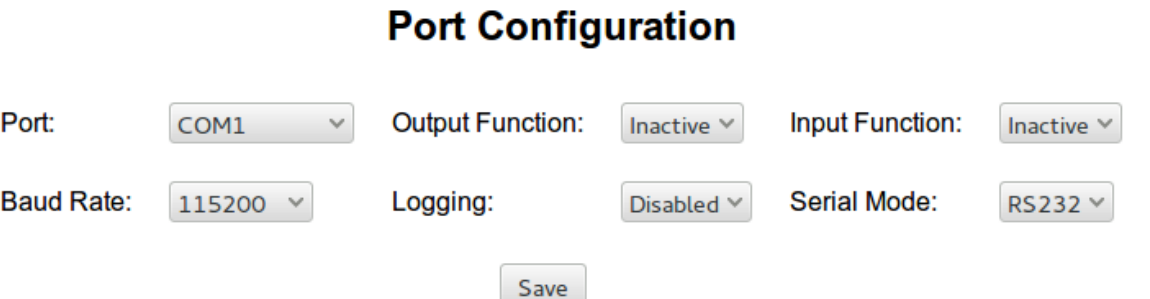

Illustration 16: COM1 port configuration page

4. In this example we will configure the port output for NMEA timing (GPZDA) and navigation data (GPRMC). Select NMEA as the output function and the NMEA output options appear.

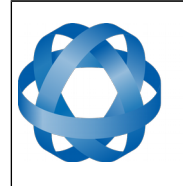

**ADVANCED** 

**NAVIGATION** 

**ILU Reference Manual** Page 25 o[f 30](#page-30-0)

> Version 1.2 14/12/2016

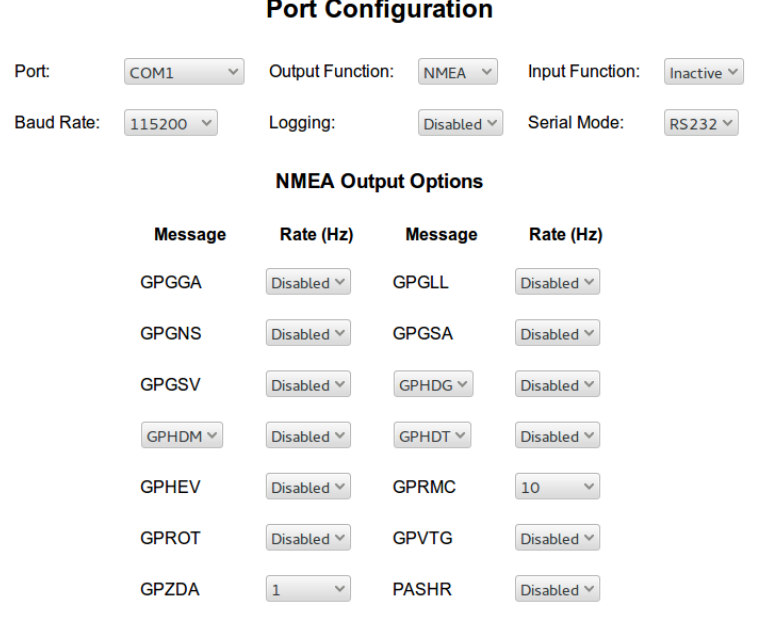

Note: Changing NMEA output rates can change packet periods.

Save Illustration 17: Port configuration page with NMEA output options displayed

5. We want timing at 1Hz and navigation at 10Hz so we set GPZDA to 1 and GPRMC to 10. Click save and the configuration is complete and active immediately.

#### <span id="page-25-2"></span>**8.5 Logging Data**

The ILU can log data from many different sources simultaneously. By default the ILU is set to automatically log data from the INS system connected to it. Logging starts automatically at power on if it is enabled.

#### <span id="page-25-1"></span>**8.5.1 File Naming**

When the ILU has valid time from a network or the connected INS device the log file name will consist of the date and time the log file was started. For example the log file COM1 15-09-12 15-24-02.anpp would have been started at 3:24:02pm on the  $12<sup>th</sup>$ September 2015.

When the ILU has invalid time the log file names will consist of a number. i.e. COM1\_0001.bin. If the ILU initialises its time while it is recording a log file it will rename the log file to the correct date time at which it was started.

#### <span id="page-25-0"></span>**8.5.2 Logging Control**

The logging indicator on the front of the unit indicates whether the unit is currently logging data. The log button on the front of the unit can be used to start and stop logging at any time, please see [Illustration 18.](#page-26-1) When the button is pressed to stop

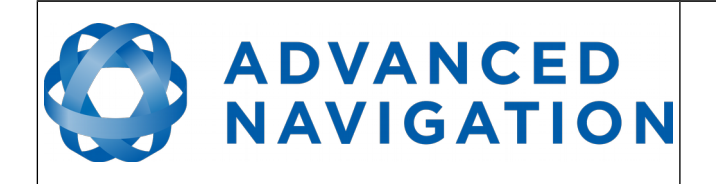

logging the current log files will be closed and logging will cease. When the button is pressed again new log files will be started. There is no upper limit on a single log file size. The only limit is that logging will stop when the system runs out of space.

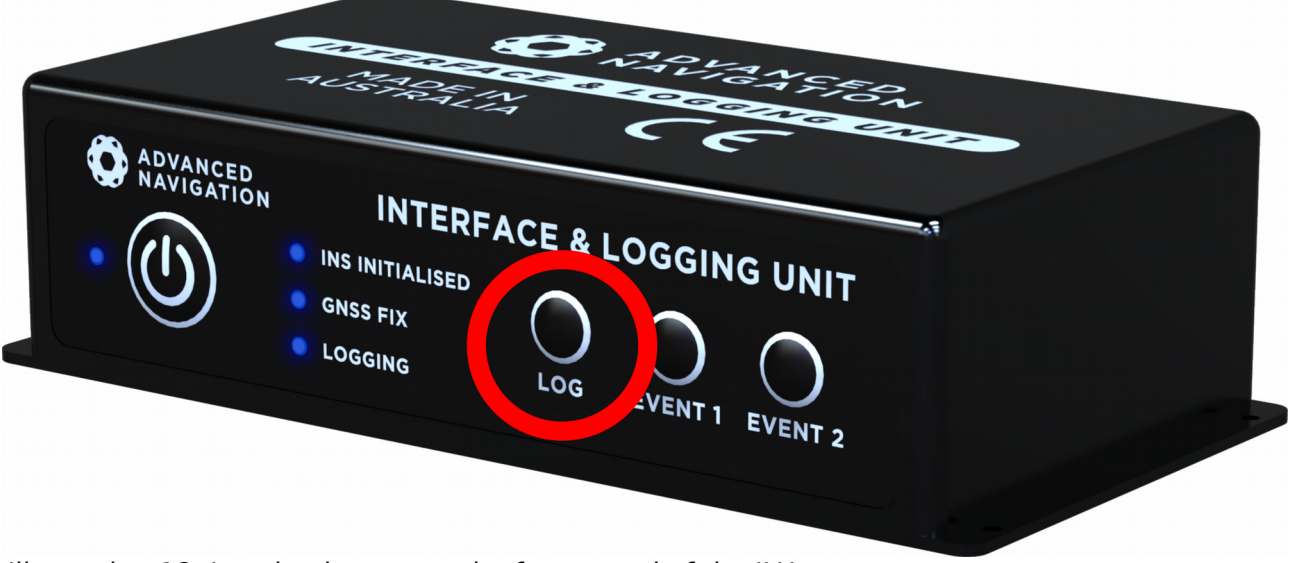

Illustration 18: Logging button on the front panel of the ILU

#### <span id="page-26-1"></span>**8.5.3 Logging Configuration**

<span id="page-26-0"></span>1. Under the ILU Configuration menu, open the Data Streams page.

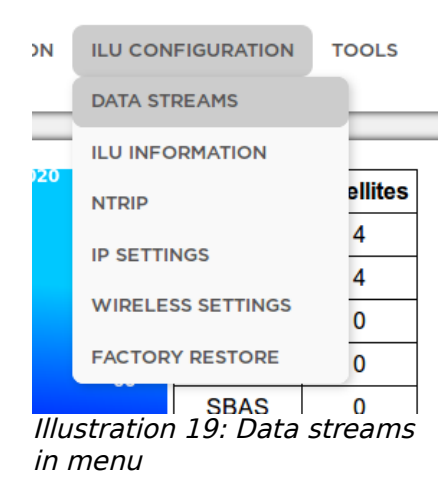

2. The data streams page shows a list of all the ports and the far right column indicates whether logging is enabled on each port. Click on the port you would like to enable logging on.

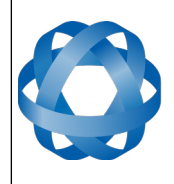

#### **Data Streams**

| Port             | <b>Output Function</b> | <b>Input Function</b> | Logging         |
|------------------|------------------------|-----------------------|-----------------|
| INS              | <b>ANPP</b>            | <b>ANPP</b>           | Enabled         |
| COM <sub>1</sub> | Inactive               | Inactive              | <b>Disabled</b> |
| COM <sub>2</sub> | Inactive               | Inactive              | <b>Disabled</b> |
| COM <sub>3</sub> | Inactive               | Inactive              | <b>Disabled</b> |
| COM <sub>4</sub> | Inactive               | Inactive              | <b>Disabled</b> |
| COM <sub>5</sub> | Inactive               | Inactive              | <b>Disabled</b> |
| <b>TCP 16718</b> | <b>ANPP</b>            | <b>ANPP</b>           | <b>Disabled</b> |
| <b>TCP 1095</b>  | Inactive               | Inactive              | Enabled         |
|                  | Add                    |                       |                 |

Illustration 20: Data streams page

3. Set logging to enabled and click save.

**ADVANCED<br>NAVIGATION** 

## **Port Configuration**

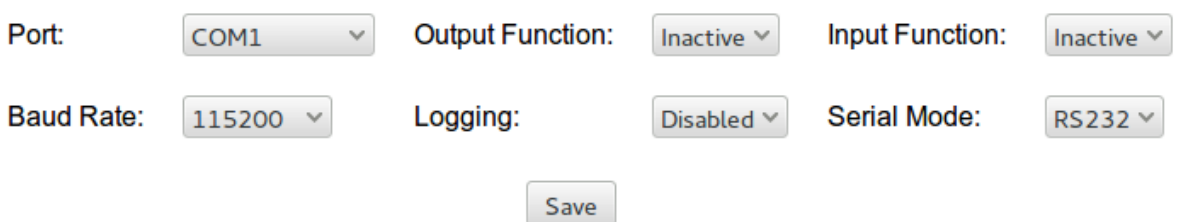

Illustration 21: Port configuration page

#### **8.5.4 Managing Log Files**

<span id="page-27-0"></span>1. In the Tools menu, open the Log Files page.

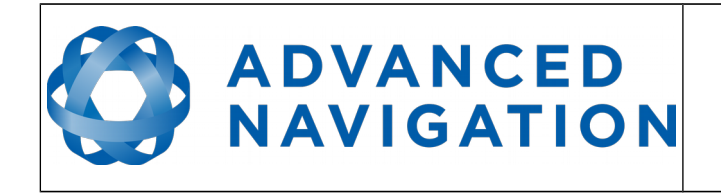

**ILU Reference Manual** Page 28 o[f 30](#page-30-0)

> Version 1.2 14/12/2016

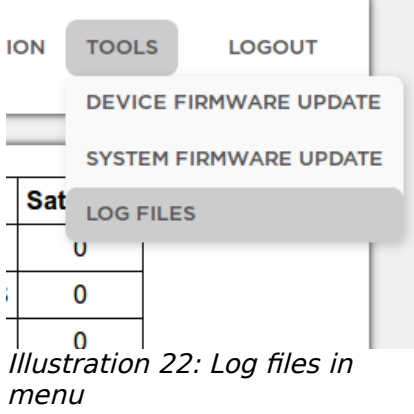

2. The log files page displays all the log files currently on the device. The log files currently being logged are highlighted in green. Click on the file name of a log file to download it.

**Log Files** 

|        | -                                    |                   |             |
|--------|--------------------------------------|-------------------|-------------|
|        | Select All<br><b>Delete Selected</b> | Download Selected |             |
|        | Used: 61.6 MB<br>Available: 58.5 GB  | Size: 58.6 GB     |             |
|        | <b>Filename</b>                      |                   | <b>Size</b> |
| $\Box$ | COM2 15-09-17 05-28-47.bin           |                   | 144.6 KB    |
| $\Box$ | Spatial 15-09-17 05-28-47.anpp       |                   | 135.2 KB    |
| $\Box$ | COM2 15-09-17 05-25-48.bin           |                   | 203.3 KB    |
| □      | Spatial 15-09-17 05-20-30.anpp       |                   | 3.6 MB      |
| $\Box$ | Spatial 15-09-17 04-18-33.anpp       |                   | 3.0 MB      |
| г      | Spatial 15-09-17 04-18-08.anpp       |                   | 166.6 KB    |

Illustration 23: Log Files page

## <span id="page-28-0"></span>**8.6 NTRIP Client**

When the ILU is connected to a network that has access to the internet, it can stream differential corrections from an NTRIP network corrections service to the INS device to offer higher accuracy differential or RTK positioning.

- 1. In the ILU Configuration menu, open the NTRIP page.
- 2. Enter the details provided by your NTRIP network corrections service provider.

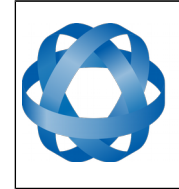

**ILU Reference Manual** Page 29 o[f 30](#page-30-0)

> Version 1.2 14/12/2016

#### **NTRIP Configuration**

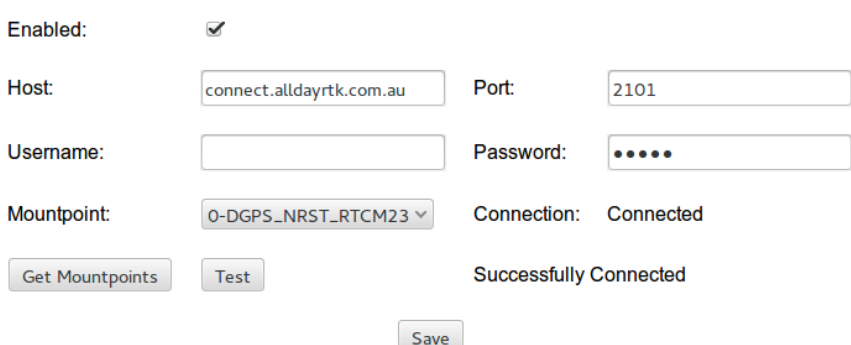

<span id="page-29-0"></span>Illustration 24: NTRIP configuration page

#### **8.7 Connecting with Spatial Manager**

**ADVANCED<br>NAVIGATION** 

Spatial Manager can easily connect to the connected device through the ILU over a network connection. Please follow the steps below to connect.

- 1. In the Tools menu, click on the Network Connect dialogue.
- 2. Type in the address used to connect to the ILU web page and the port 16718 and press connect.

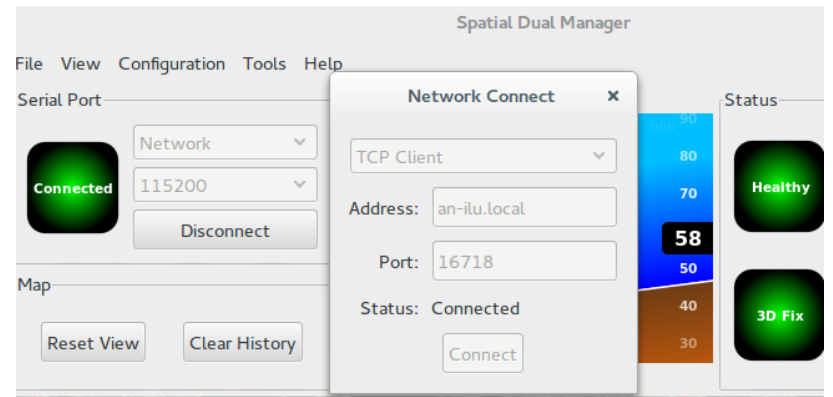

Illustration 25: Spatial Manager ILU connection

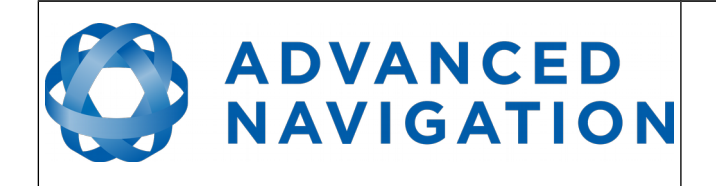

Information in this document is provided solely in connection with Advanced Navigation products. Advanced Navigation reserves the right to make changes, corrections, modifications or improvements, to this document, and the products and services described herein at any time, without notice.

All Advanced Navigation products are sold pursuant to Advanced Navigation's terms and conditions of sale. Purchasers are solely responsible for the choice, selection and use of the Advanced Navigation products and services described herein, and Advanced Navigation assumes no liability whatsoever relating to the choice, selection or use of the Advanced Navigation products and services described herein.

No license, express or implied, by estoppel or otherwise, to any intellectual property rights is granted under this document. If any part of this document refers to any third party products or services it shall not be deemed a license grant by Advanced Navigation for the use of such third party products or services, or any intellectual property contained therein or considered as a warranty covering the use in any manner whatsoever of such third party products or services or any intellectual property contained therein.

UNLESS OTHERWISE SET FORTH IN ADVANCED NAVIGATION'S TERMS AND CONDITIONS OF SALE ADVANCED NAVIGATION DISCLAIMS ANY EXPRESS OR IMPLIED WARRANTY WITH RESPECT TO THE USE AND/OR SALE OF ADVANCED NAVIGATION PRODUCTS INCLUDING WITHOUT LIMITATION IMPLIED WARRANTIES OF MERCHANTABILITY, FITNESS FOR A PARTICULAR PURPOSE (AND THEIR EQUIVALENTS UNDER THE LAWS OF ANY JURISDICTION), OR INFRINGEMENT OF ANY PATENT, COPYRIGHT OR OTHER INTELLECTUAL PROPERTY RIGHT.

UNLESS EXPRESSLY APPROVED IN WRITING BY TWO AUTHORIZED ADVANCED NAVIGATION REPRESENTATIVES, ADVANCED NAVIGATION PRODUCTS ARE NOT RECOMMENDED, AUTHORIZED OR WARRANTED FOR USE IN MILITARY, AIR CRAFT, SPACE, LIFE SAVING, OR LIFE SUSTAINING APPLICATIONS, NOR IN PRODUCTS OR SYSTEMS WHERE FAILURE OR MALFUNCTION MAY RESULT IN PERSONAL INJURY, DEATH, OR SEVERE PROPERTY OR ENVIRONMENTAL DAMAGE.

ADVANCED NAVIGATION PRODUCTS WHICH ARE NOT SPECIFIED AS "AUTOMOTIVE GRADE" MAY ONLY BE USED IN AUTOMOTIVE APPLICATIONS AT USER'S OWN RISK.

Resale of Advanced Navigation products with provisions different from the statements and/or technical features set forth in this document shall immediately void any warranty granted by Advanced Navigation for the Advanced Navigation product or service described herein and shall not create or extend in any manner whatsoever, any liability of Advanced Navigation.

Information in this document supersedes and replaces all information previously supplied.

<span id="page-30-0"></span>© 2016 Advanced Navigation - All rights reserved